## How to connect Roco WlanMaus with DTPro Club Server

- 1. Insert the batteries into the WlanMaus handheld
- 2. Start the DigiTrainsPro application on the device dedicated to the Club server. Start the Club server function as described on [http://digitrainspro.hu/2018/10/04/club](http://digitrainspro.hu/2018/10/04/club-server/)[server/](http://digitrainspro.hu/2018/10/04/club-server/) and check the IP address of your device.
- 3. Turn on WlanMaus with \* OK.
- 4. Connect to WlanMaus with the network on which your device running DTPro Club server is connected. The two devices will reach each other on this network. Here's how to set the WiFi setting in the English menu:
- 5. Go to the WLAN menu in the SETTINGS menu
- 6. Select the SSID menu to search for nearby WiFi networks. Select the network described in section 4
- 7. Then enter the password for the WiFi network in the PASSWORD menu of the WLAN menu
- 8. Next, enter the IP address of your DigiTrainsPro Club server device in the Z21-IP-ADDRESS menu of the WLAN menu, which can be checked as described in Section 2.
- 9. Press STOP repeatedly to exit the settings.
- 10. Within a short period of time, the WiFi icon in the upper right corner is constantly lit and 1-3 horizontal bars indicate the signal strength. This indicates that there is a WiFi connection (if it is blinking, then there is no connection)

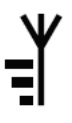

11. If the direction signal icon is lit, communication with the DTPro Club server has been successful, so we have entered the value of Z21\_IP\_ADDRESS well. If it is flashing, then the IP address is not good, it is not possible to communicate with the DTPro Club server.

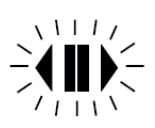

12. For more information on using WlanMaus, download the official guide at www.z21.eu. [\(https://www.roco.cc/doc/an/1/de/8010813920.pdf](https://www.roco.cc/doc/an/1/de/8010813920.pdf) )

Oldal: **1** / **1**